## **Overview of Using Breakout Rooms in a Zoom Session**

Compiled by Gini Pedersen Revised 11/10/20

The Host of a Zoom session can set up a session that includes what are called "Breakout Rooms" which allow the Host to subdivide a group of participants into 2 or more smaller groups for a period of time during a Zoom session.

## **Participants in each Breakout Room can be determined in one of the following 2 ways:**

- Host assigns participants to each Breakout Room or selects to have Zoom automatically (randomly) assign participants to each Breakout Room.
	- *or*
- Participants self-select which Breakout Room they wish to attend.

## **Basic Steps:**

- 1. Go to https://zoom.us and sign in your Zoom account.
- 2. Click on the link for your scheduled Zoom session.
- 3. Click **Settings** on the left and click **In Meeting (Advanced)**.
- 4. Confirm that the **Breakout Room** setting in the middle is turned on.
- 5. Click to place a checkmark by **Allow host to assign participants**... and click **Save** (if available.)
- 6. Scroll back to the top of that page and click **Meetings** on the left
- 7. Click **Start** if you are ready to actually begin your Zoom session and answer subsequent questions that may appear on your screen.
- 8. Note that you should see **Breakout Rooms** on your Zoom Toolbar/Meeting Controls as shown below.

*If you don't see Breakout Rooms in the Zoom Toolbar, click the Enter Full Screen icon on the top right of the screen to widen the Zoom Toolbar.*

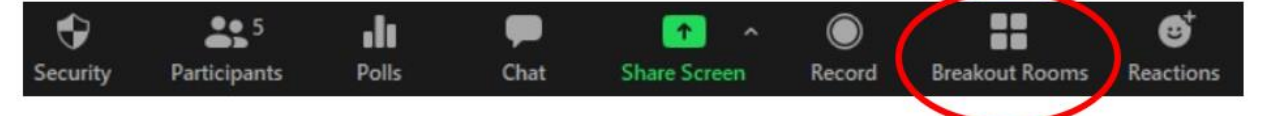

- 9. Return to your main screen for your Zoom account and sign in if necessary.
- 10. Click **Meetings** on the left.
- 11. Click on the link for your scheduled Zoom session and click **Start.**
- 12. When ready to have participants begin the Breakout Room portion of the session, click the **Breakout Rooms** icon in the Toolbar as shown above.
- 13. Make selections on the following screens to specify how you want participants to join Breakout Rooms, the number and names of Breakout Rooms, and more.
- 14. Participants will then click to join a Breakout Room and then be notified on the screen when the Host wants them to end their Breakout Room session and return to the Main Session.
- 15. The host will click to close all Breakout Rooms and continue with the Main Session.

## **To see a great YouTube video tutorial on Breakout Rooms, go to... https://tinyurl.com/y3q4qqyz**

**[or click here.](https://tinyurl.com/y3q4qqyz)**